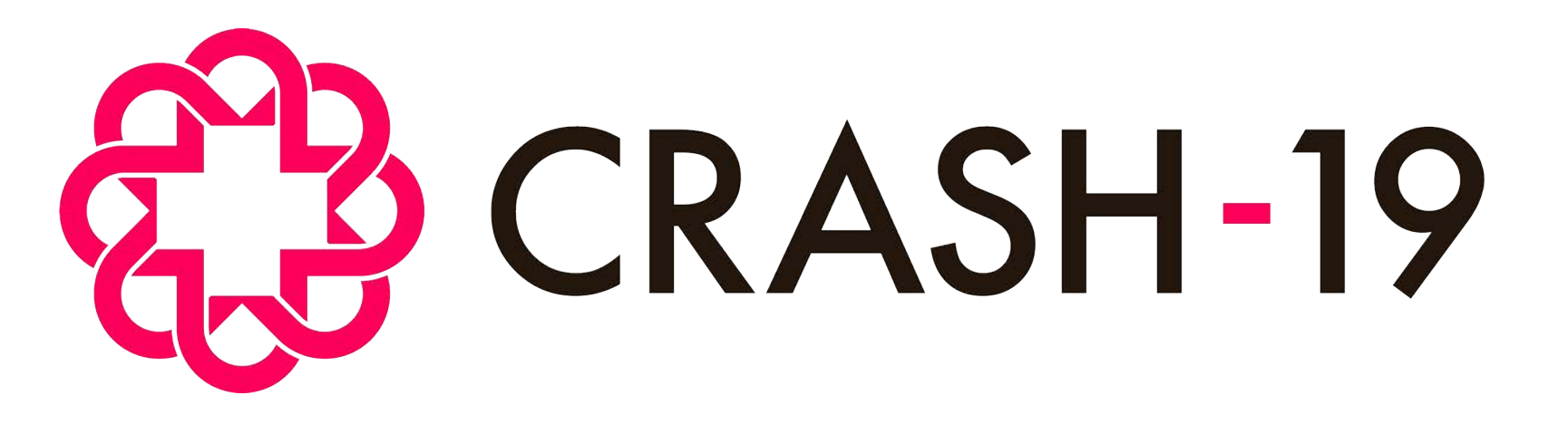

**Aspirin, losartan & simvastatin in hospitalised COVID-19 patients: a multinational randomised open-label factorial trial**

# How to use the trial database: accessing and navigating the database

CRASH-19 How to use the trial database, FINAL v1.0, 06 July 2020. Protocol ID: NCT04343001

### The CRASH-19 trial database

• Data for the CRASH-19 trial MUST be sent via **direct data entry online** into the trial database

- The database will collect the following:
	- Electronic consent
	- Entry and Randomisation data
	- Outcome data
	- Serious Adverse Reaction data
- For any issues using the database, contact the CTU on crash19data@Lshtm.ac.uk for advice.

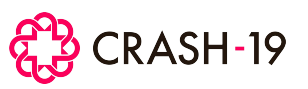

### Obtaining access to the database

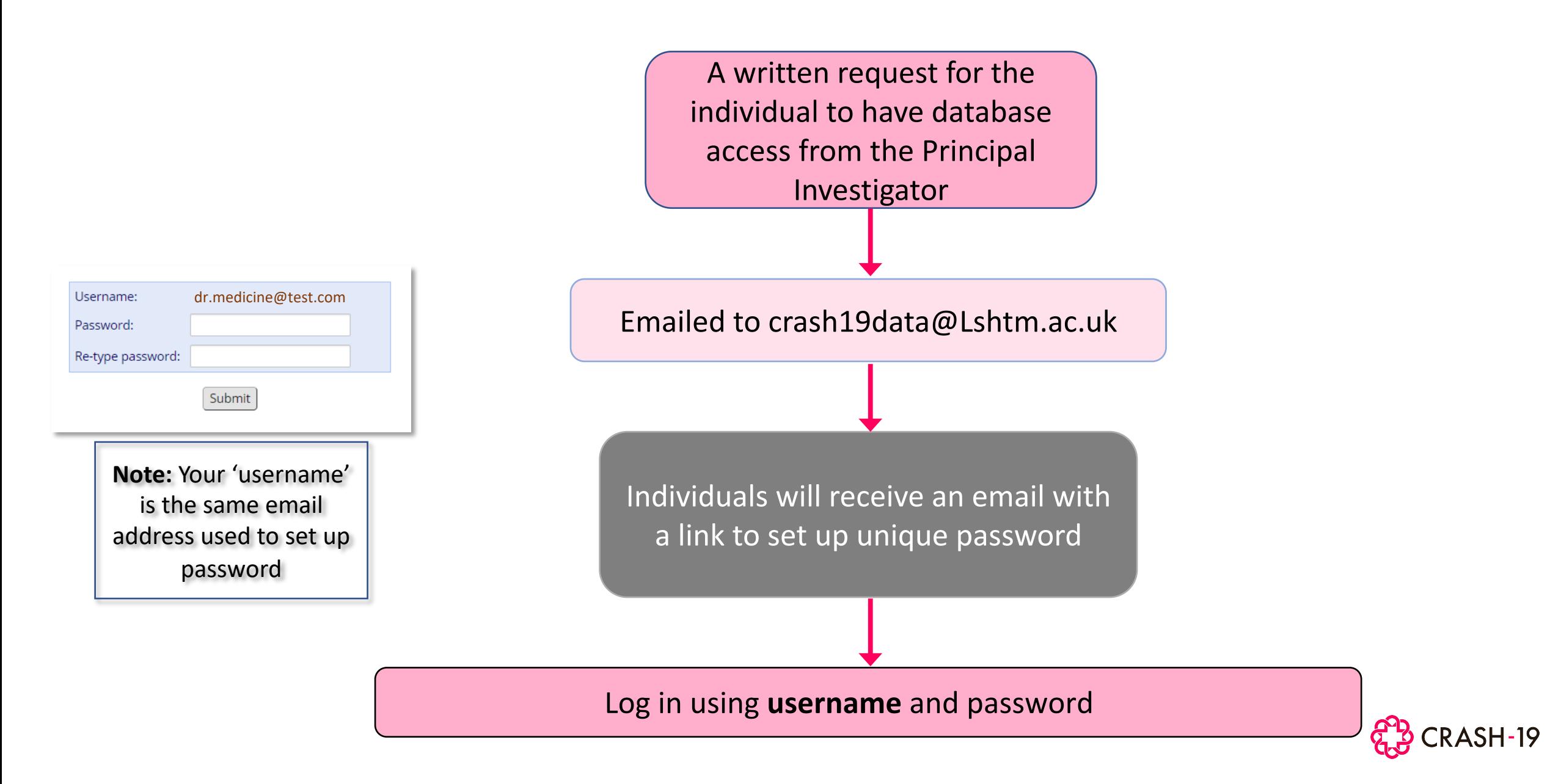

# Log in details

- Each staff member with delegated responsibility to enter data must have their own unique database log in account
- Log in details must **NOT** be shared with anyone
- Your password should be memorable but secure i.e. use a combination of characters, numbers and capital/noncapitals
- Forgot your log in details? Contact crash19data@Lshtm.ac.uk to request a reset

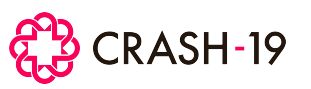

## Using the online database

- Access to database allows:
	- add participant data
	- view of all data entered for your hospital
	- view of all open and closed data queries
	- resolution of all open queries

**The database will close down after 20 minutes of inactivity – you will lose any unsaved forms and will need to log in again**

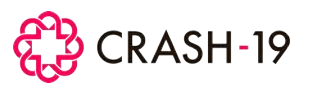

# Logging in

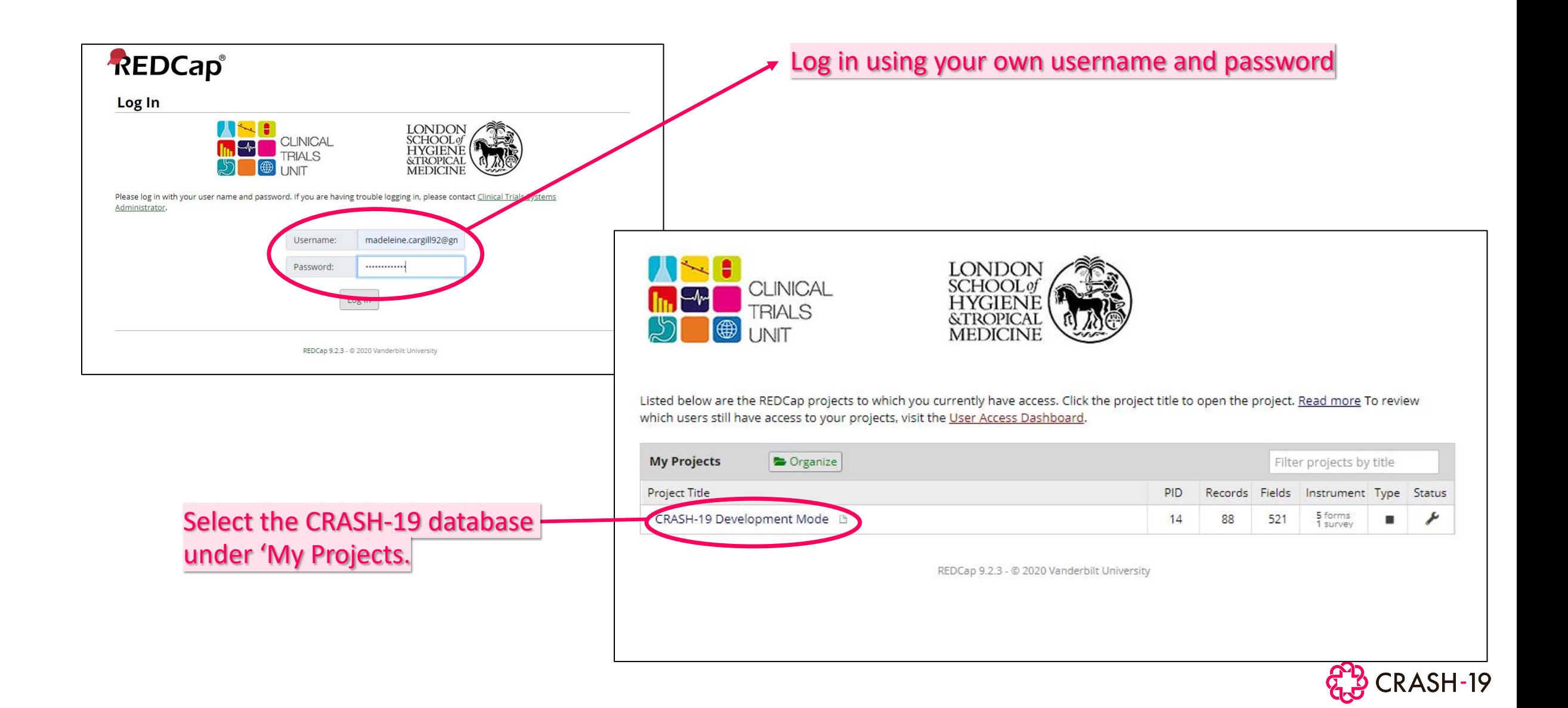

# Navigating the database

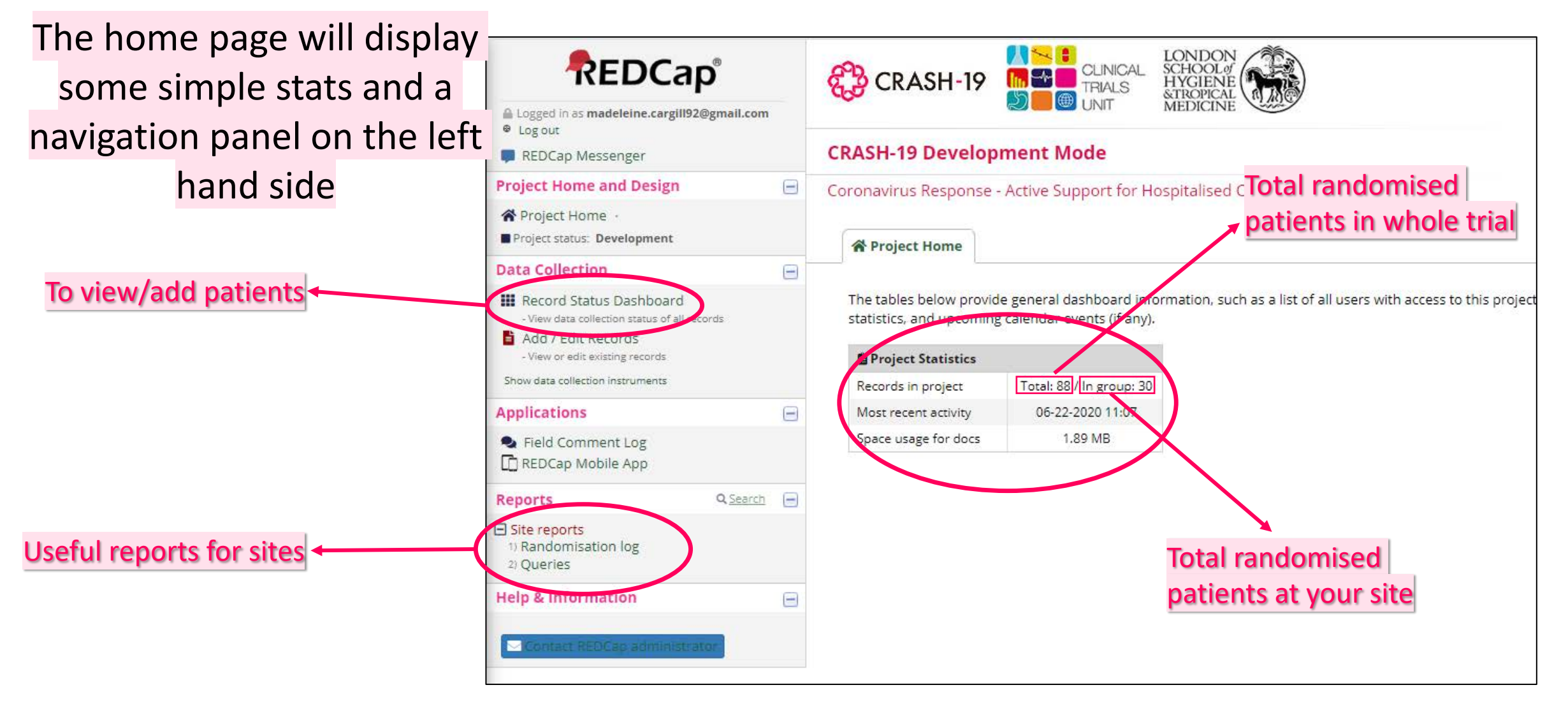

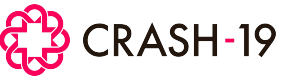

### The Record Status Dashboard

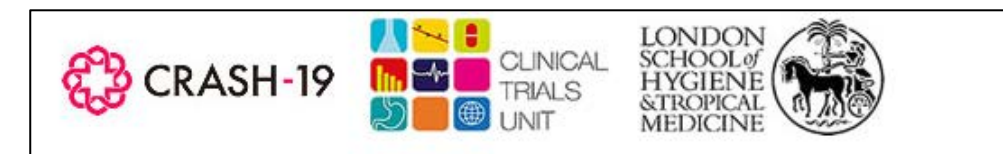

#### **CRASH-19 Development Mode**

Coronavirus Response - Active Support for Hospitalised COVID-19 patients.

#### **III** Record Status Dashboard (all records)

Displayed below is a table listing all patients randomised at your associated site, and CRFs To add a new participant, click the '+ Add new record' button.

To view any existing patient CRFs, click the coloured circle button under the column for t To view the patient's record page, and all CRFs for that patient, click on the patient randor Different lists of patients can be viewed using the drop-down menu next to 'Dashboard di Note: Ensure the [Default dashboard] is selected to display the full list of patients and CR

v

Dashboard displayed: [Default dashboard]

Displaying record | Page 1 of 1: "1" through "33"  $\vee$  of 30 records

#### + Add new record

**Displaying:** Instrument status only | Lock status only | All status types

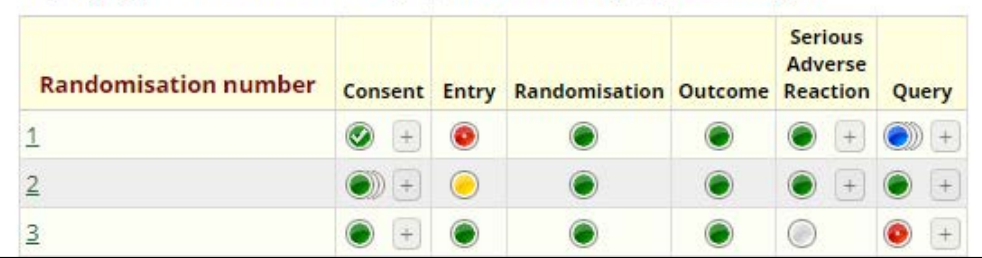

#### The Record Status Dashboard is an overview of all patients randomised at your site

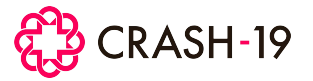

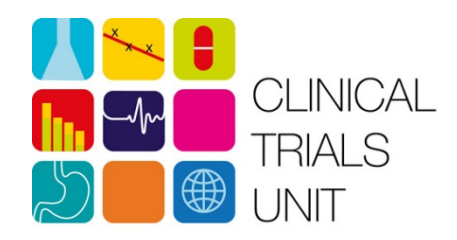

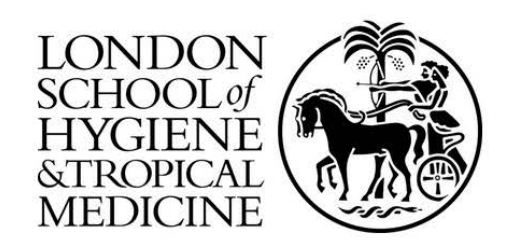

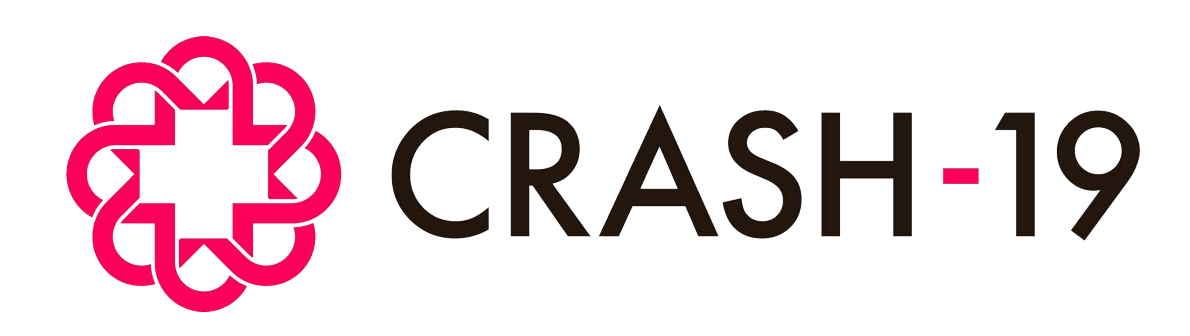

Clinical Trials Unit London School of Hygiene & Tropical Medicine, Keppel Street London, WC1E 7HT, UK

**Email:** crash19@Lshtm.ac.uk **Phone:** +44 (0)20 7299 4684

[https://crash19.lshtm.ac.uk](https://crash19.lshtm.ac.uk/)